## **September 13, 2018, Jennifer Murdock**

## **How to get STATA output into Quercus with proper formatting**

**1.** Cut-and-paste from the .txt file to get this (which looks terrible):

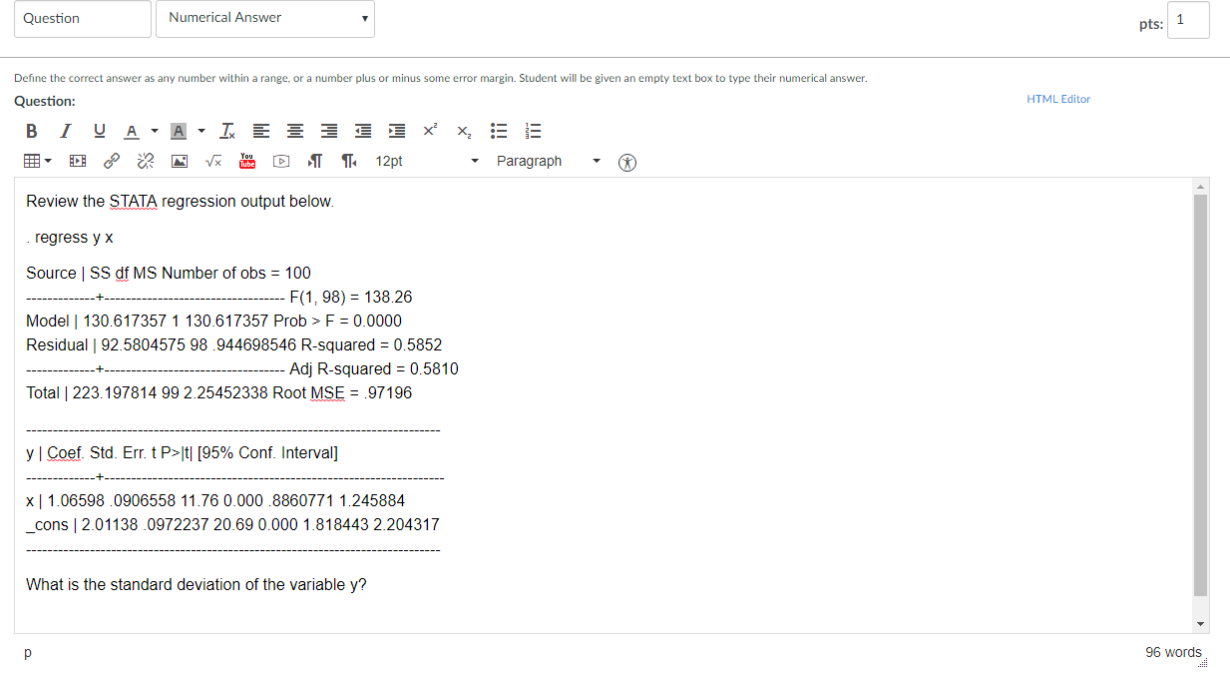

2. Select the STATA output and selected Preformatted from the drop-down Paragraph menu.

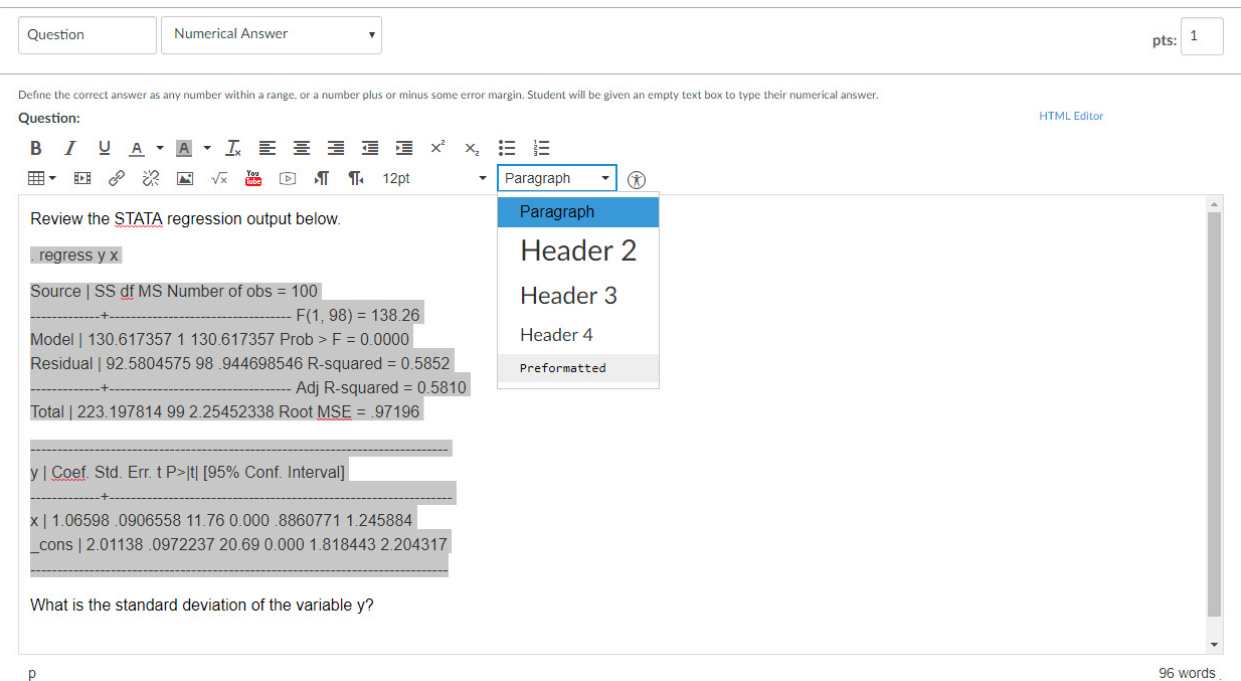

**3.** It will now look like the below (which still looks terrible):

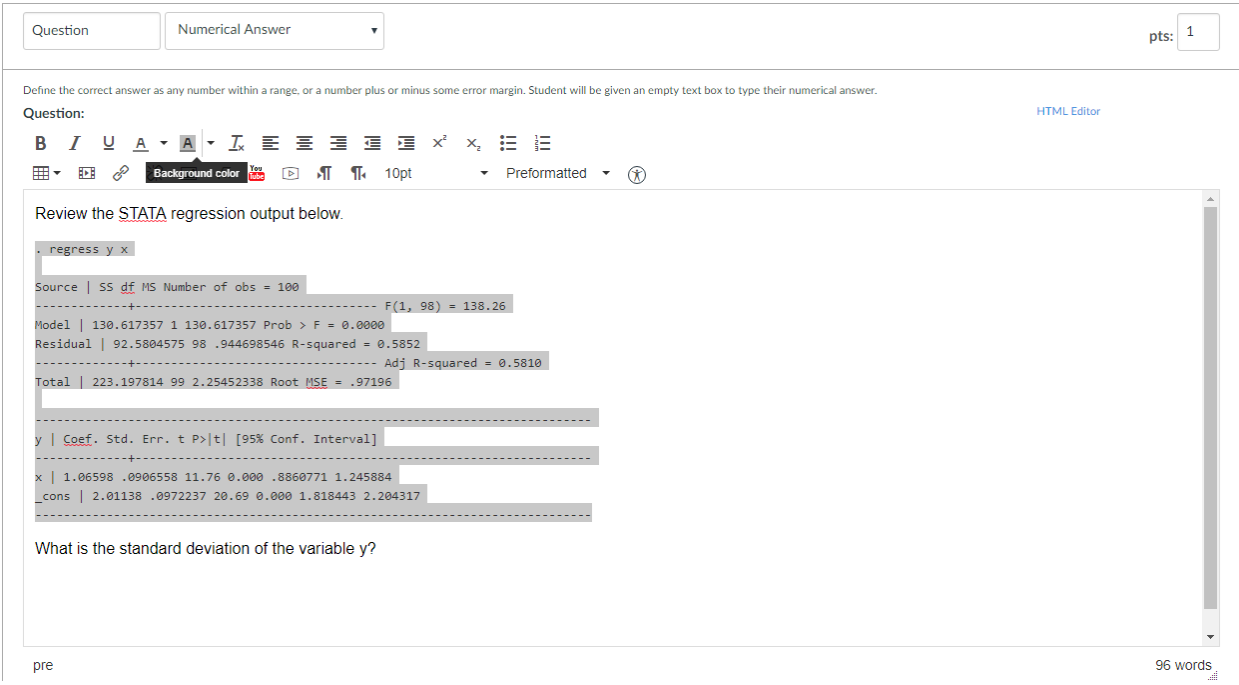

**4.** Cut-and-paste again from the .txt file into the selected area above (which now looks even more terrible):

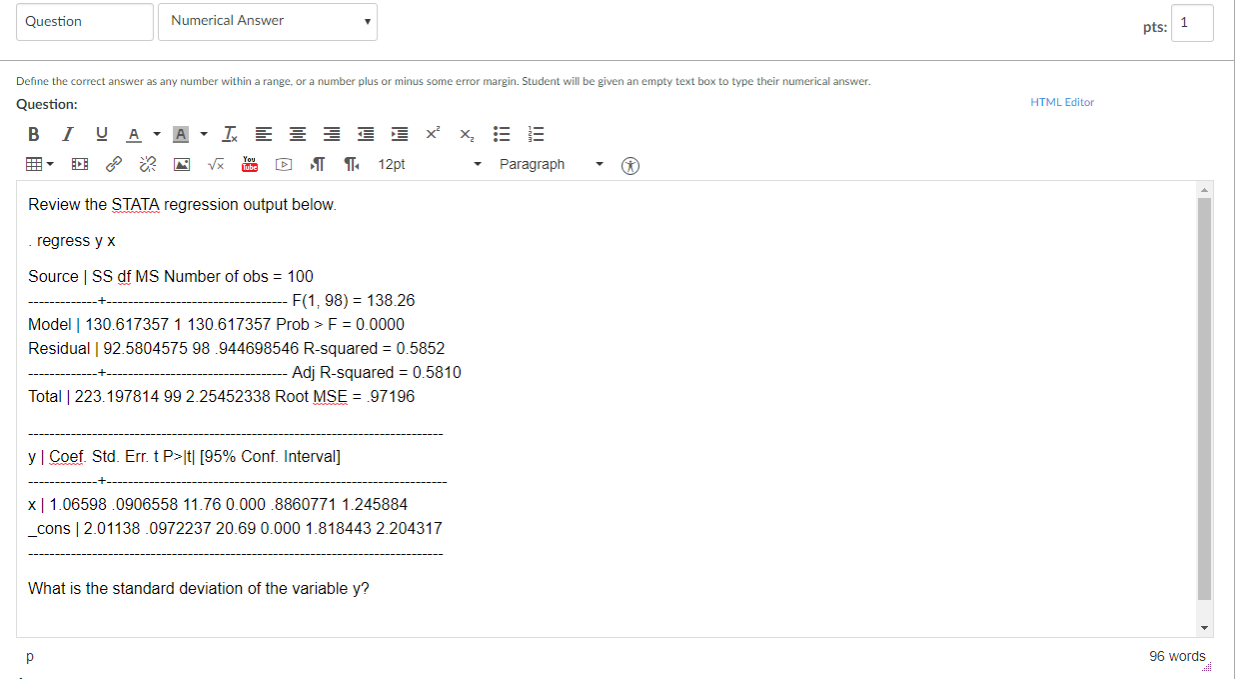

**5.** Select the STATA output (again) and selected Preformatted from the drop-down Paragraph menu (again).

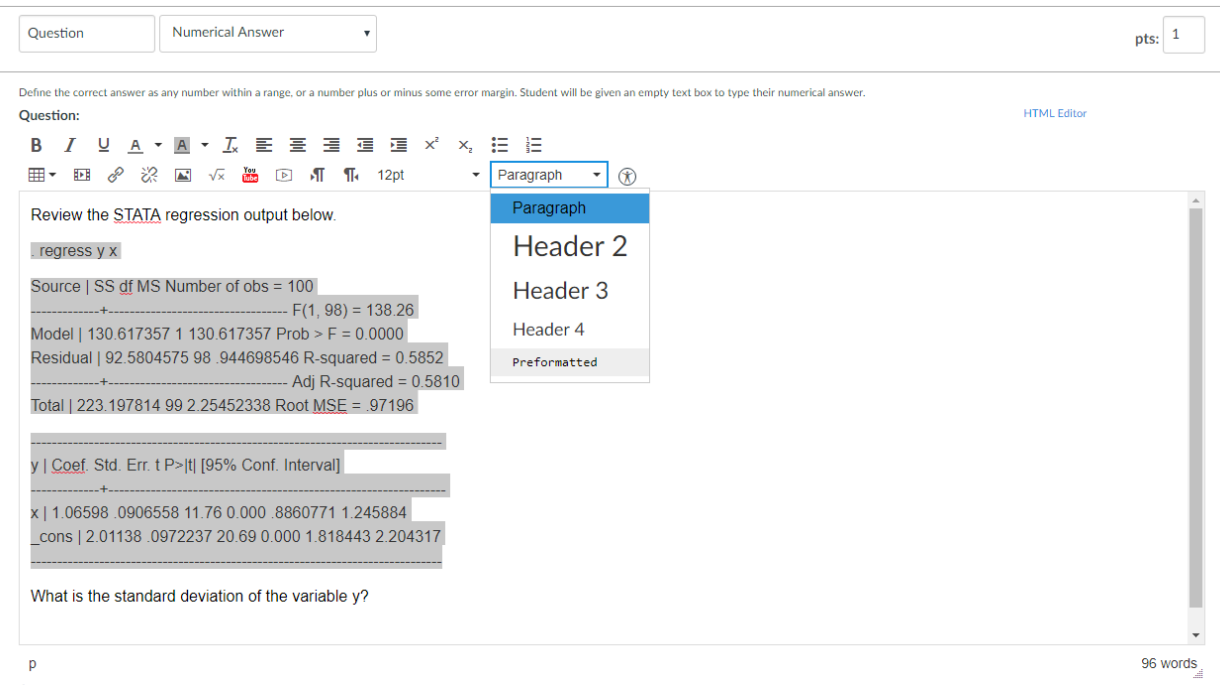

## **6.** It now looks good. Save it.

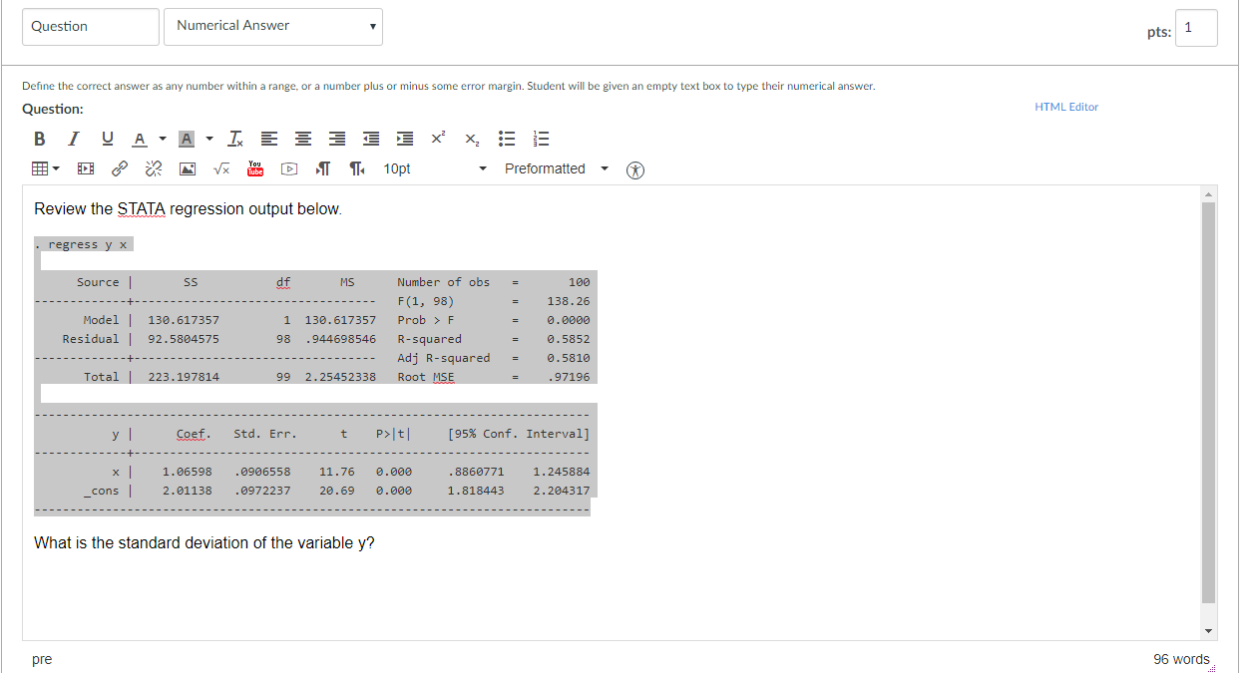

**7.** It looks even better to students.

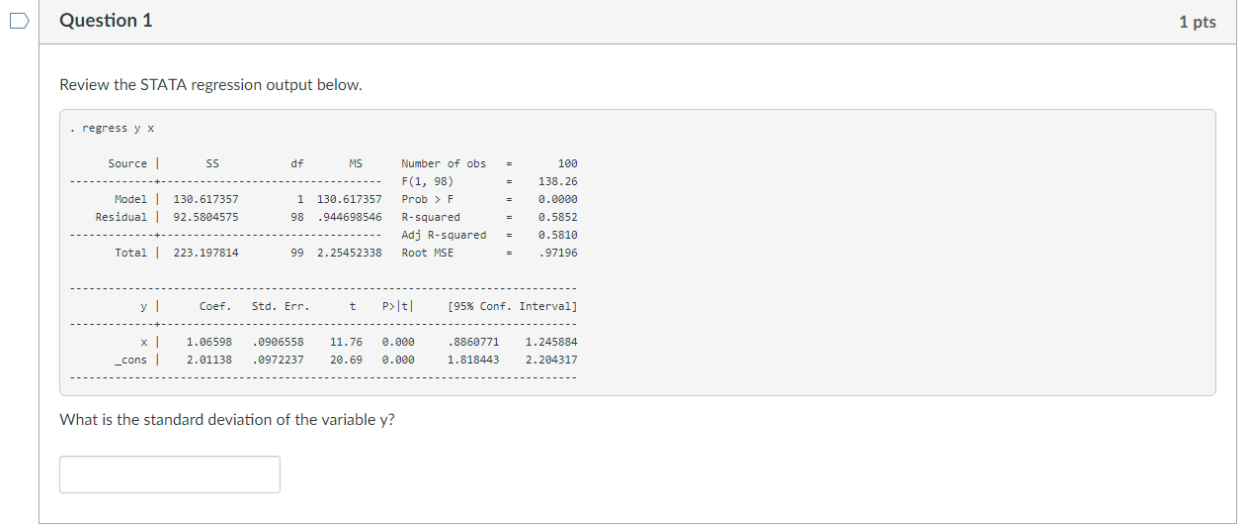

**8.** If you are using the same output for multiple questions (or versions of the same question), you can cut-andpaste (so that you do not need to repeat all the steps above). However, you must copy from within edit mode as shown below. (If you copy the displayed version and try to paste that into a new question you will get a nasty error message that you cannot escape from without closing things down.)

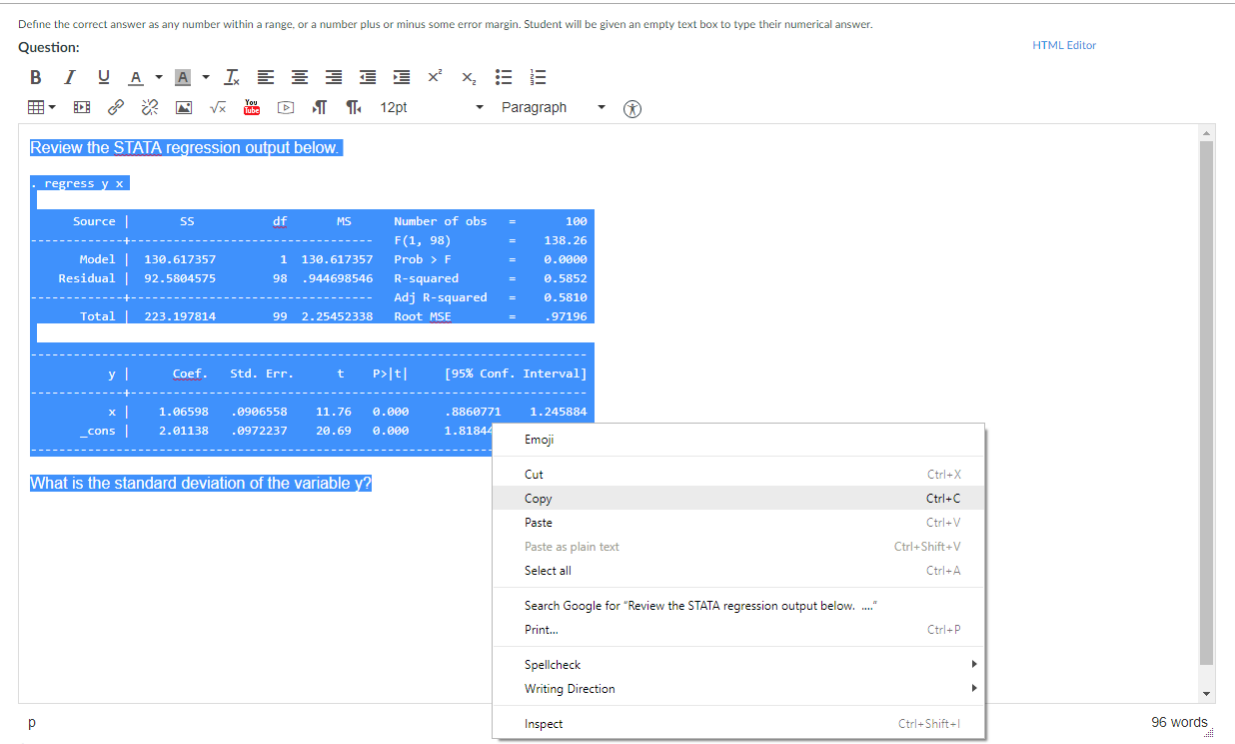